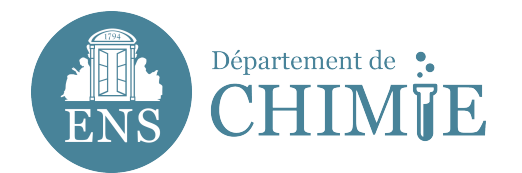

### Mode d'emploi : Utilisation du site internet pour modifier sa page personnelle

Ce mode d'emploi est à destination des auteurs détenteurs d'une page personnelle.

#### **Table des matières**

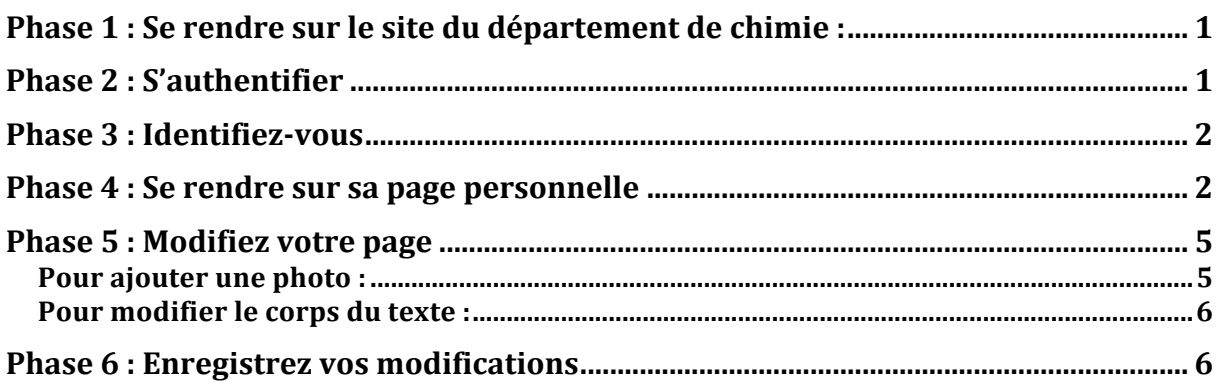

**Phase 1** : Se rendre sur le site du département de chimie : Actuellement :  $\frac{https://129.199.32.225/}{https://129.199.32.225/}$  et à partir du mardi 11 juin : https://www.chimie.ens.fr

### **Phase 2 : S'authentifier**

Descendez en bas de page puis cliquez sur « s'authentifier »

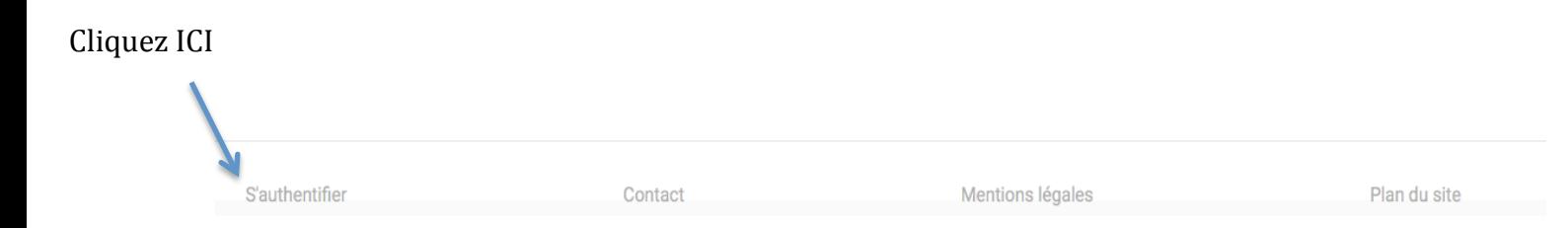

### **Phase 3: Identifiez-vous**

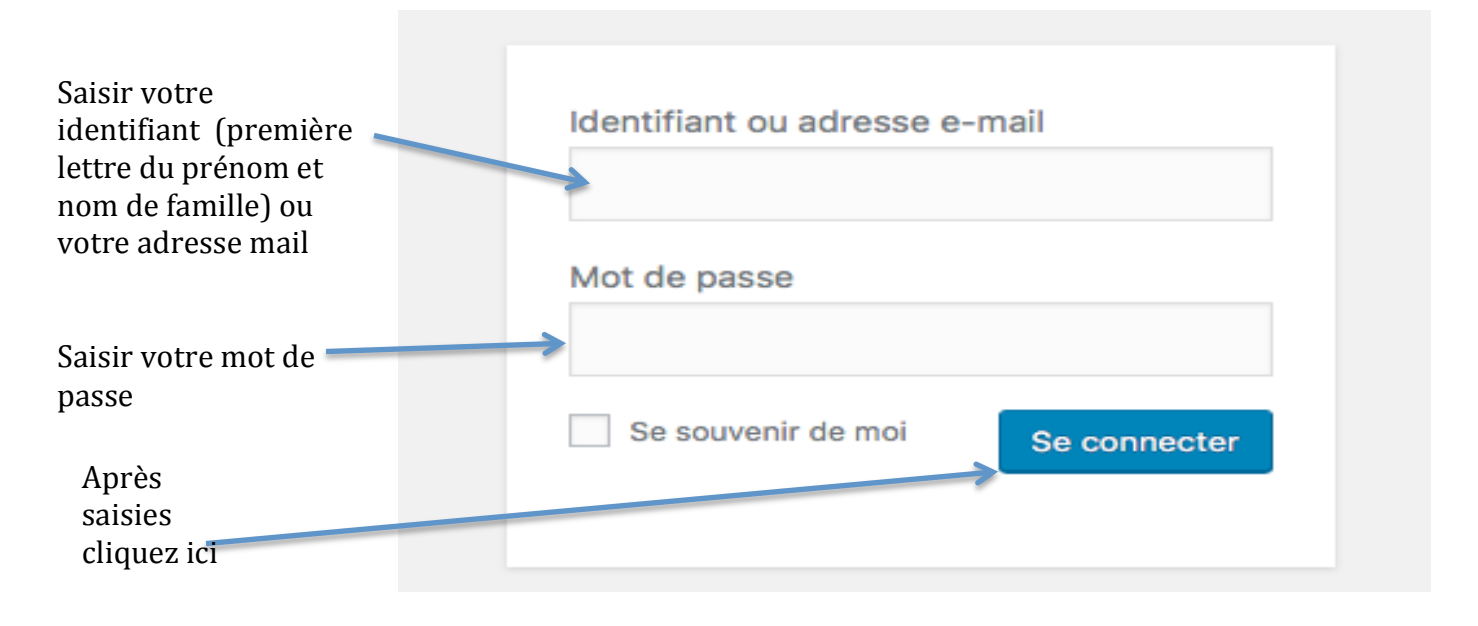

### **Phase 4: Se rendre sur sa page personnelle**

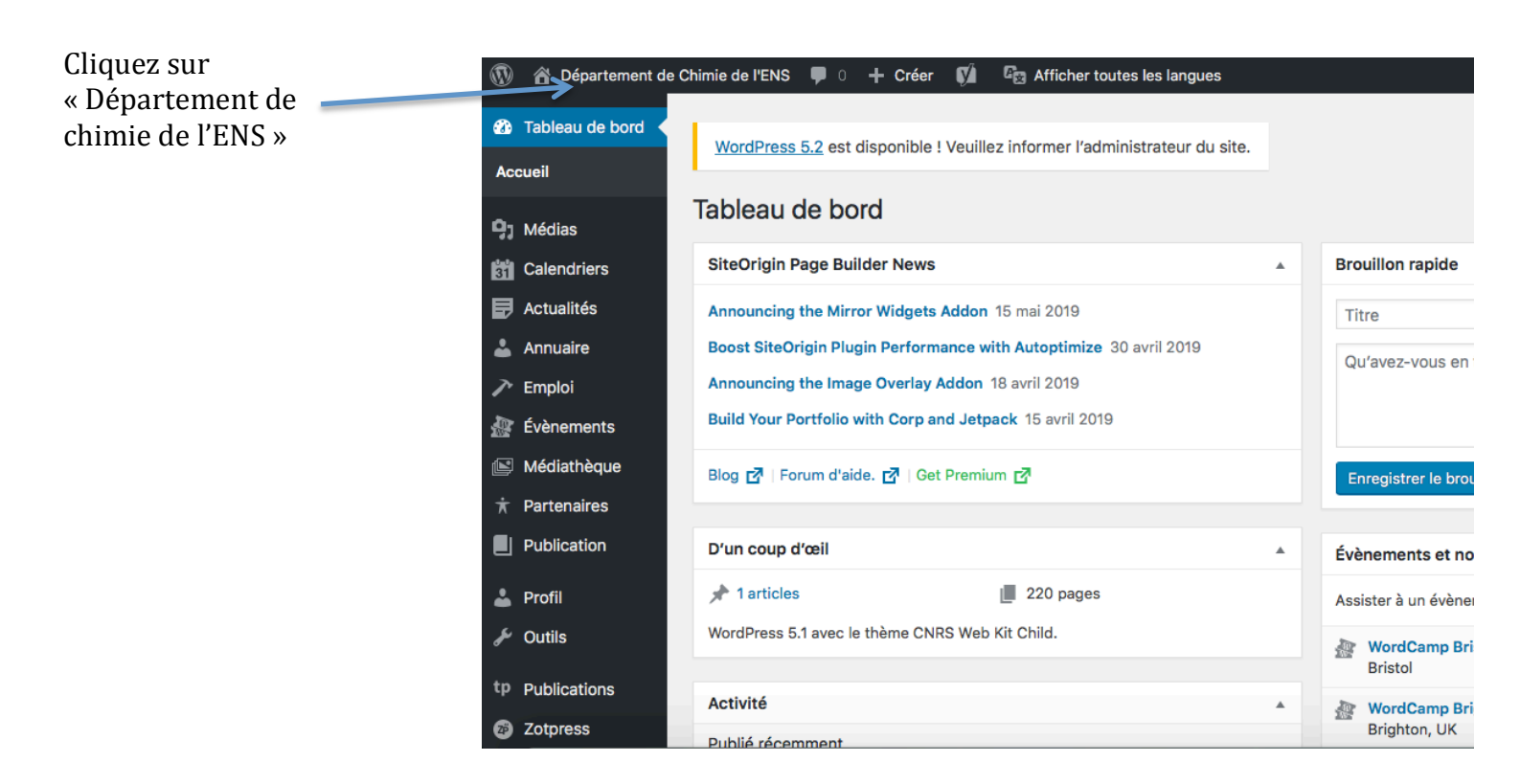

Cela vous renvoie sur le site du département de chimie de l'ENS, descendez en bas de page et cliquez sur « Plan du site ».

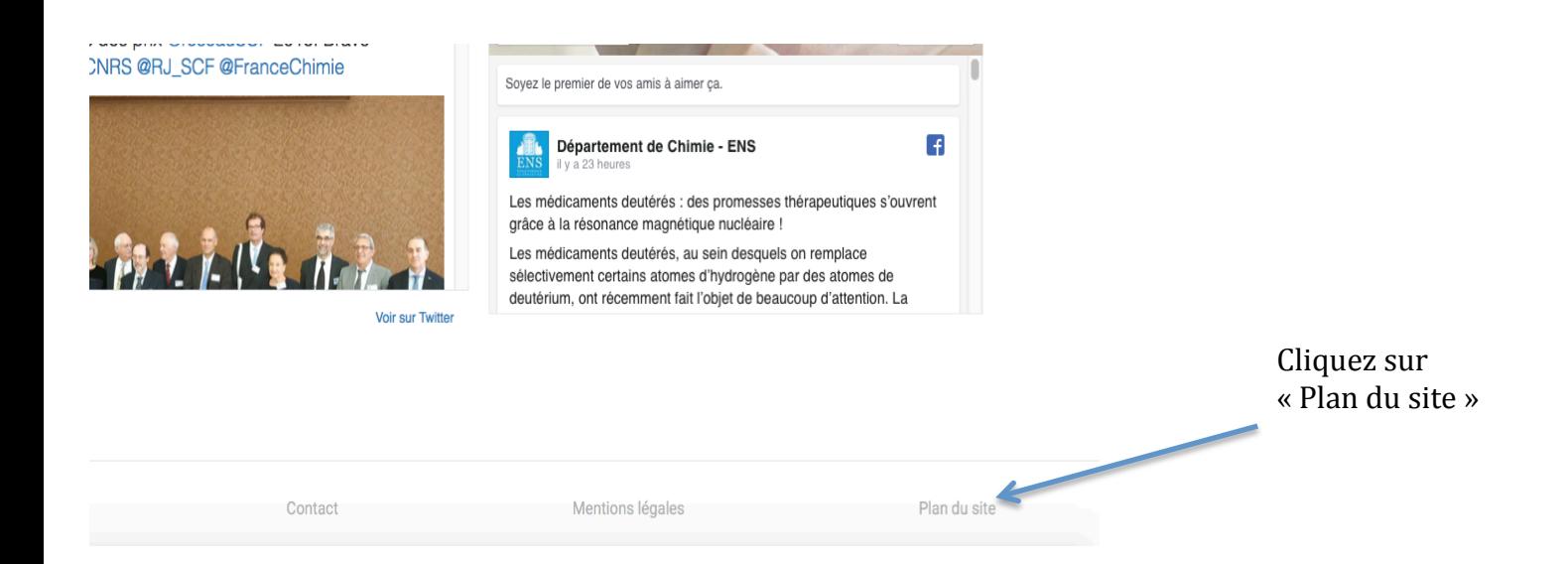

Une fois sur le plan du site cherchez votre nom ou appuyez sur ctrl + f sur PC ou commande + f sur mac puis entrez votre nom.

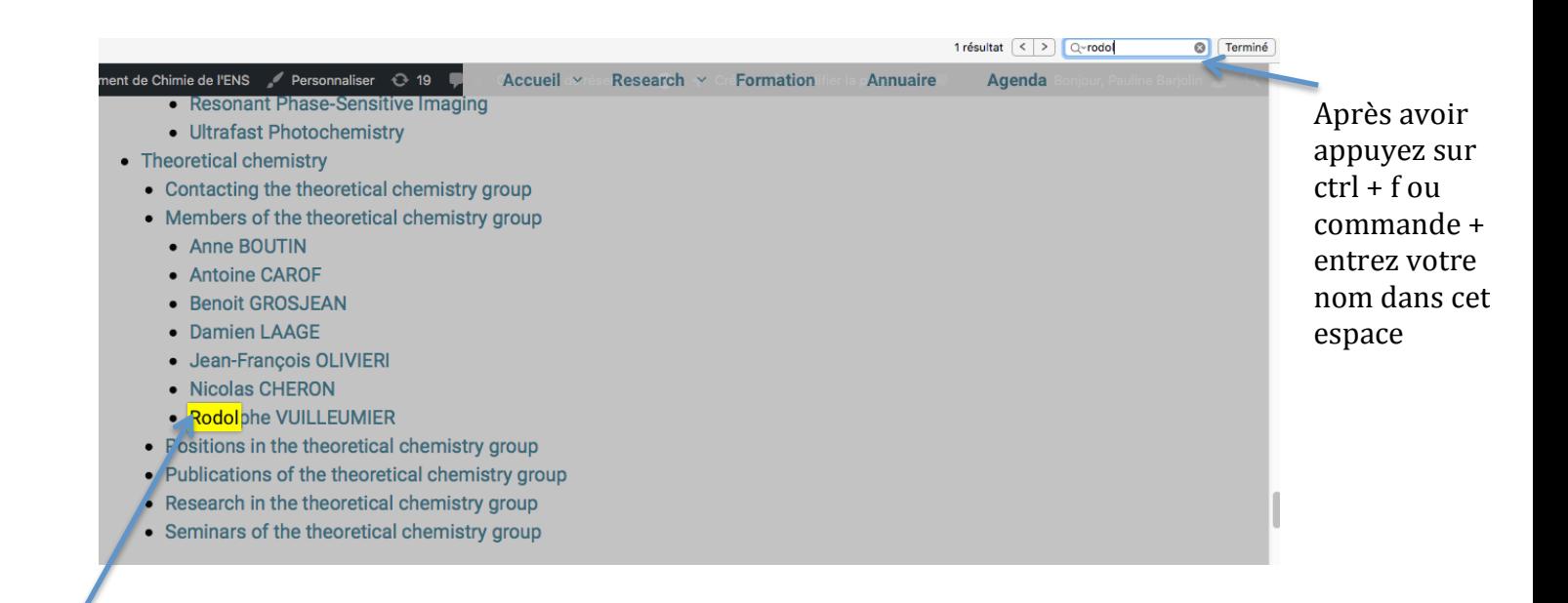

L'ordinateur vous indique où se trouve votre nom, cliquez dessus 

Vous êtes sur votre page, maintenant cliquez sur « modifier la page »

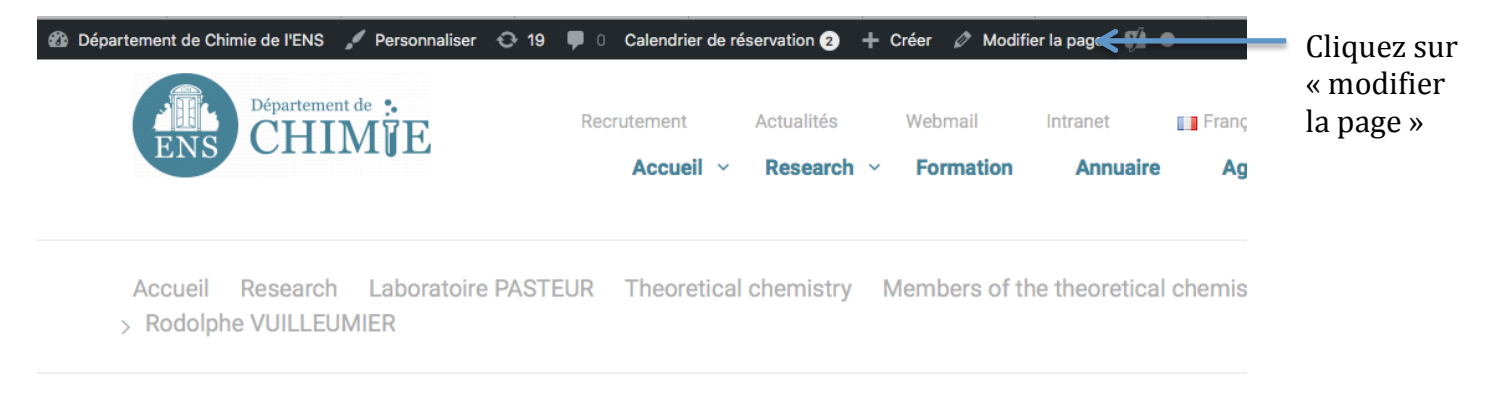

# **Rodolphe VUILLEUMIER**

## **Phase 5: Modifiez votre page**

## Pour ajouter une photo :

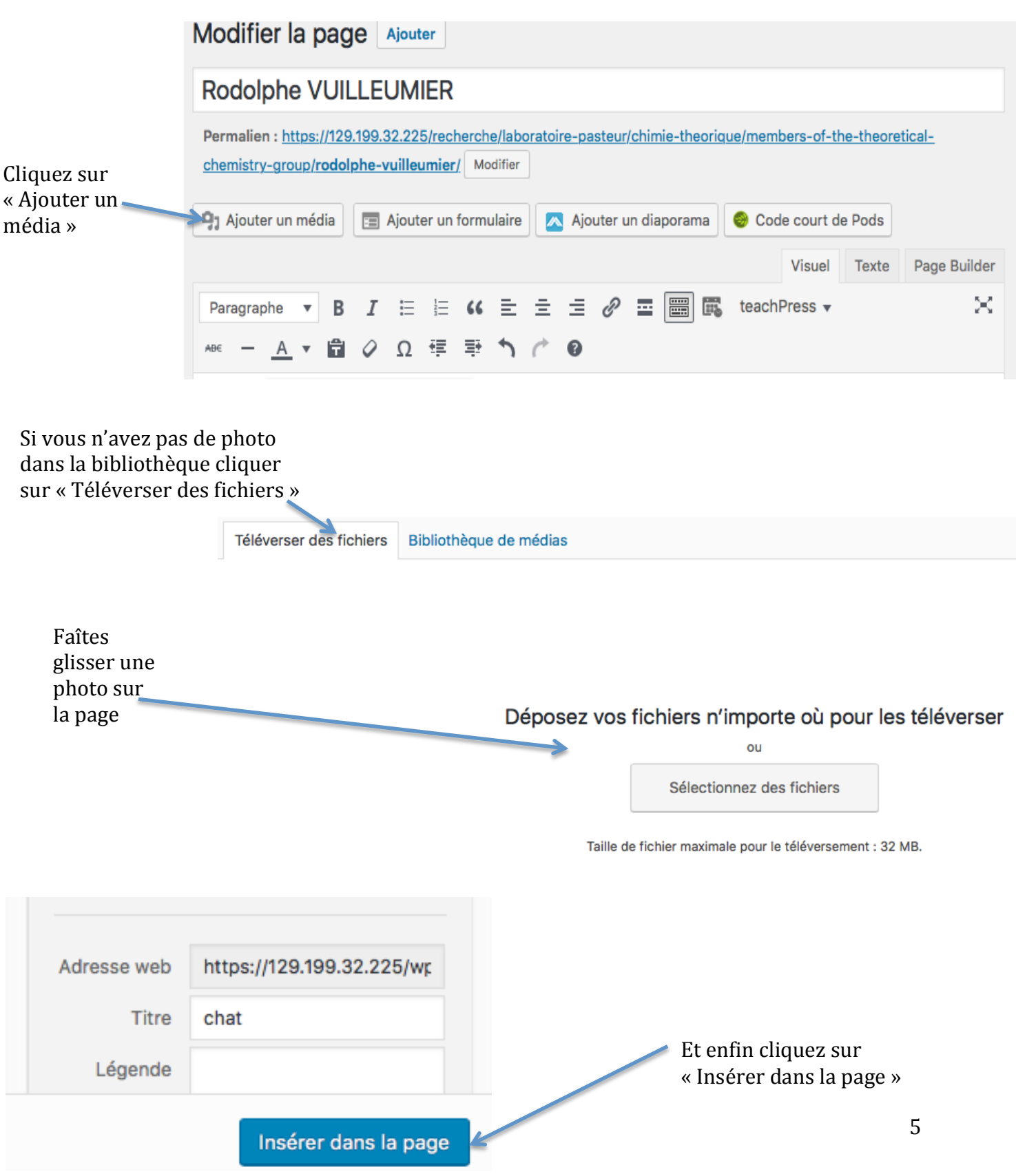

### Pour modifier le corps du texte :

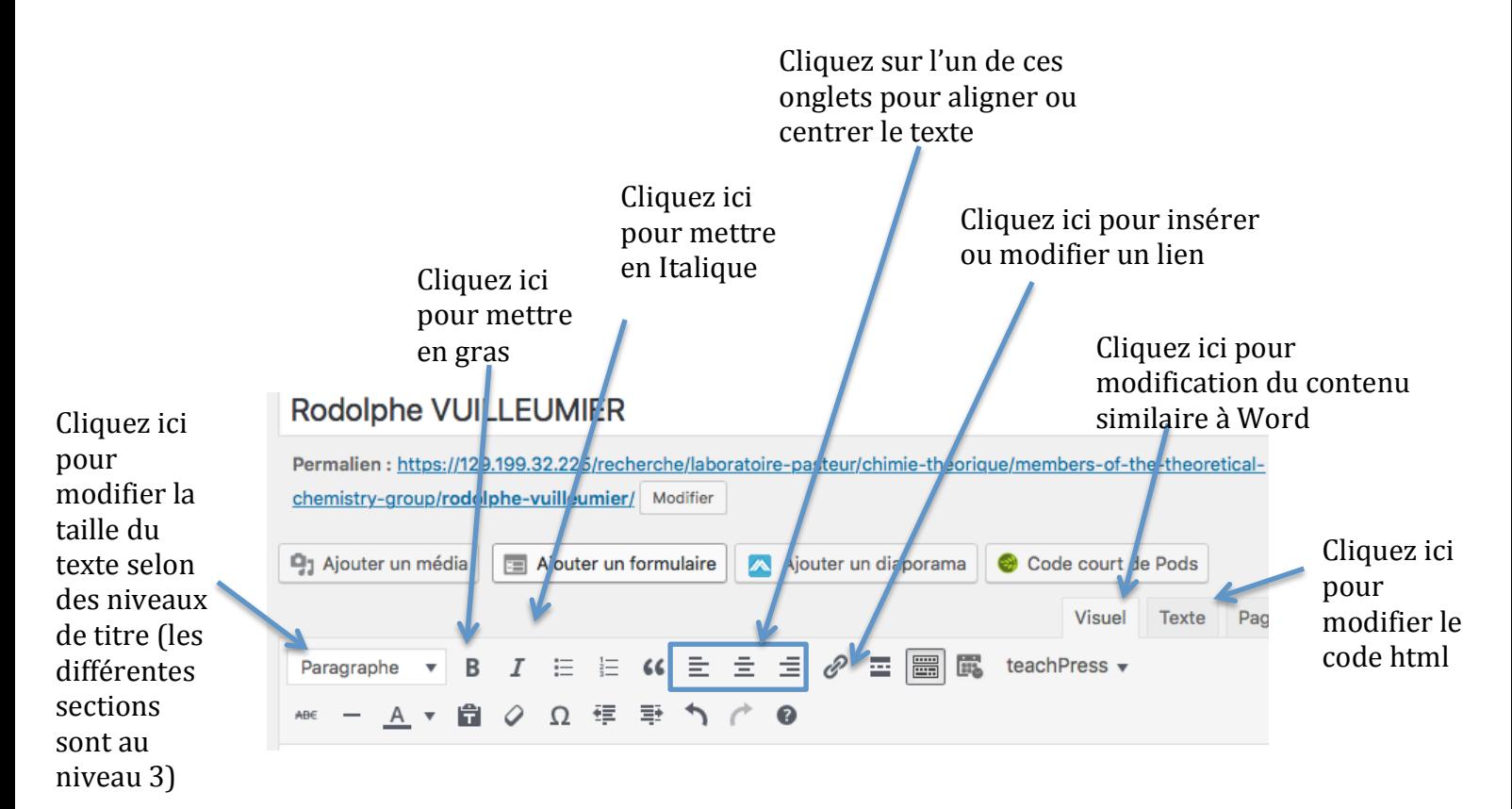

Veillez à ne pas trop modifier la taille pour que le site reste harmonisé. 

### **Phase 6: Enregistrez vos modifications**

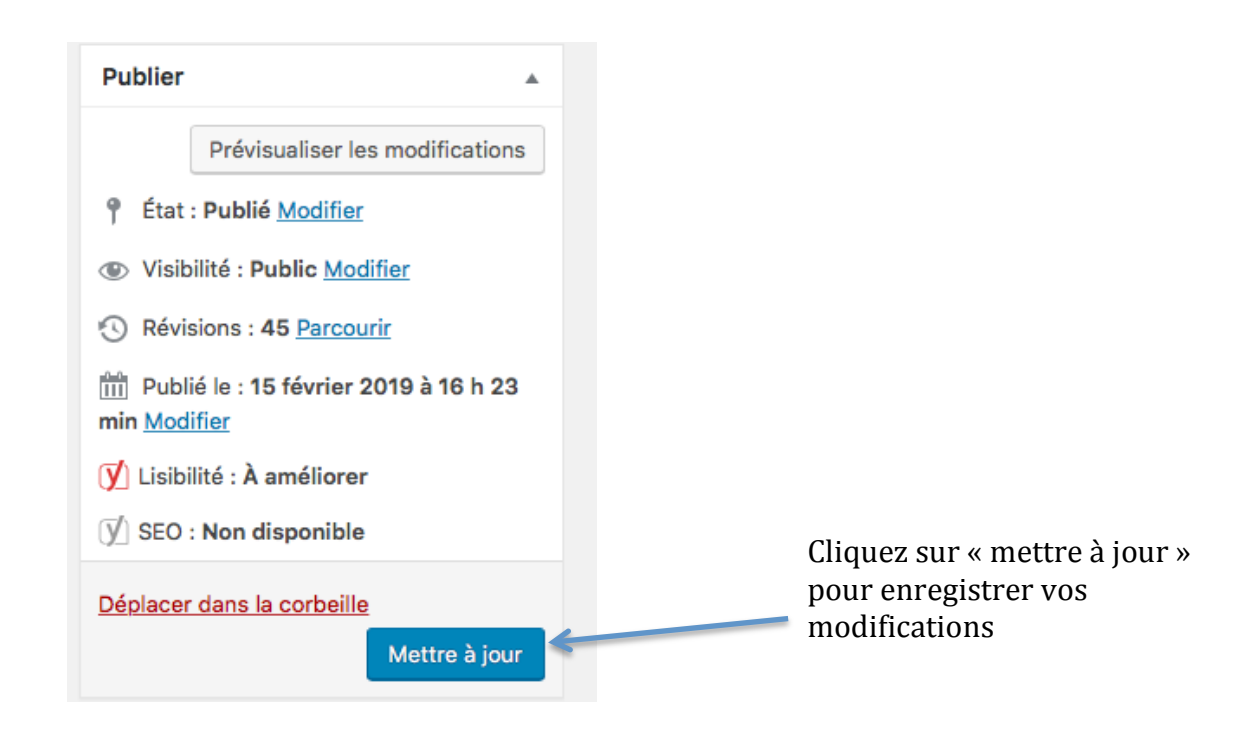